Voici les étapes à suivre :

1) Cliquez sur le lien suivant :

[https://framateam.org/signup\\_user\\_complete/?id=ja1egnekyfdszpfcdapxh7mszr&md=link&sbr=su](https://framateam.org/signup_user_complete/?id=ja1egnekyfdszpfcdapxh7mszr&md=link&sbr=su)

2) Créez-vous un compte :

Create your account

Email address

Spécifiez votre nom d'utilisateur

10 Vous pouvez utiliser des lettres minuscules, nombres, points, tirets et tirets bas (underscores).

## Choose a Password

10 Votre mot de passe doit contenir entre 10 et 64 caractères et au moins une lettre minuscule, une majuscule, un chiffre et au moins un caractère spécial (ex.: « ~!@#\$%^&\*() »).

Interested in receiving Mattermost security, product, promotions, and company updates updates via newsletter? Sign up at https://mattermost.com/security-updates/.

Créer un compte

3) Vous allez recevoir un mail pour vérifier votre adresse e-mail, allez sur ce mail et appuyez sur : **Vérifier l'adresse e-mail**

4) Rappuyez sur le lien d'invitation si la messagerie ne s'affiche pas.

- 5) Il faudra peut-être vous connecter plusieurs fois pour enfin avoir accès à la messagerie du groupe (je ne sais pas pourquoi mais ça ne s'affiche pas toujours tout de suite)
- 6) Lorsque vous avez enfin accès à la messagerie, sur la gauche, vous avez un canal « Bienvenue ! » qui s'affiche : vous pouvez alors vous présenter en écrivant dans le tchat.

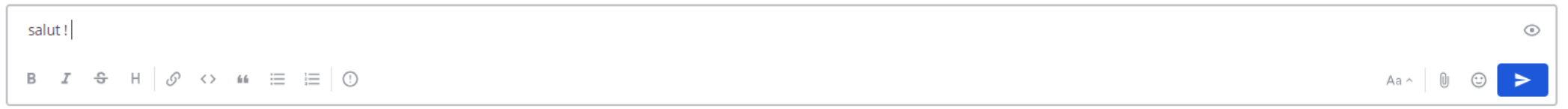

7) Pour avoir accès aux AUTRES CANAUX il faut appuyer sur « Add channels » puis sur « Parcourir les canaux »

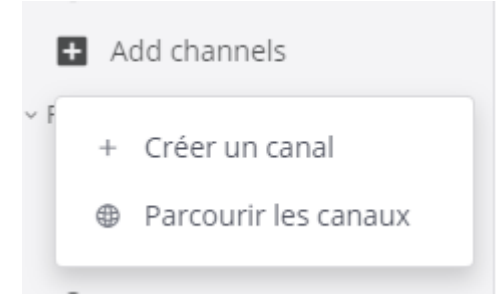

8) Vous avez alors la liste des canaux du groupe Low-tech, vous pouvez les rejoindre en appuyant sur « Join »

9) Vous pouvez trier vous-même les différents canaux dans des catégories, il faut aller dans « CANAUX » et appuyer sur les trois petits points l'un au-dessus de l'autre. On vous propose de créer une catégorie.

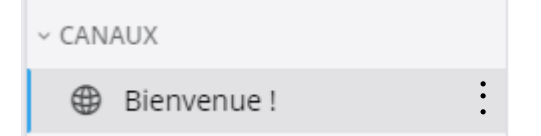